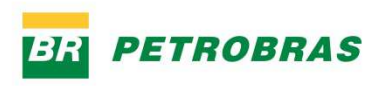

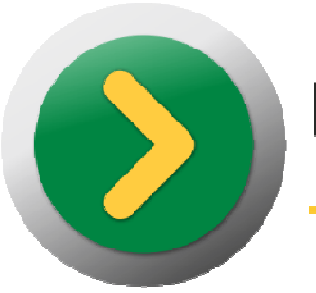

# **BOTÃO COMPARTILHADO**

Passo a Passo para Solicitação de Reembolso do Benefício Farmácia - Ex-empregado ou dependente

# **Introdução**

Os beneficiários da AMS que não se encontram como empregados ativos na Petrobras ou subsidiárias (aposentados, empregados que aderiram ao PIDV, pensionistas, etc.) poderão utilizar o sistema Botão Compartilhado para registrar a sua solicitação e de seus dependetes de reembolso do benefício farmácia.

O sistema pode ser acessado a partir do seguinte endereço da internet $^1$ :

http://servicoscompartilhados.petrobras.com.br/

Marque a opção "Ex-empregado ou dependente".

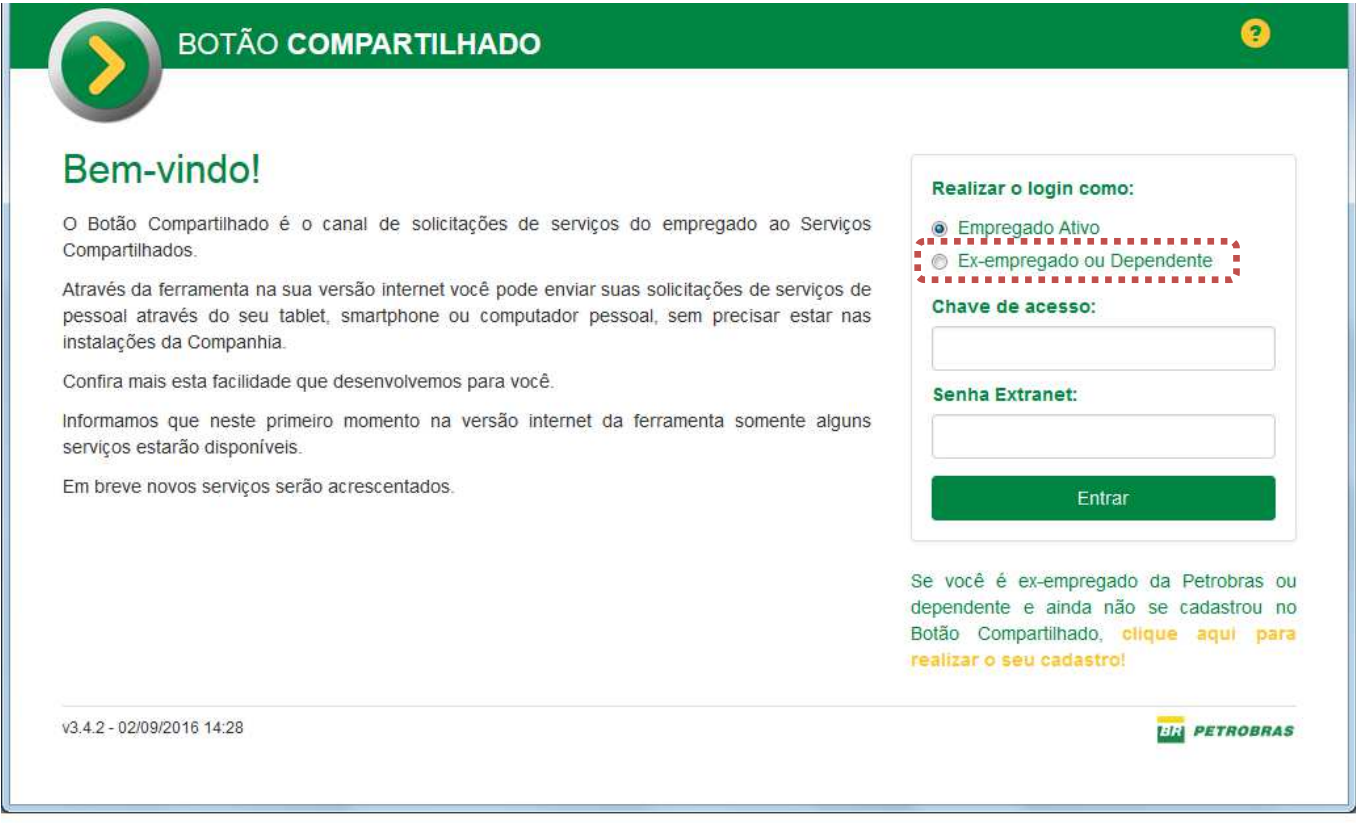

1 O endereço http://servicoscompartilhados.petrobras.com.br/ só pode ser acessado através da internet, em computadores que não estejam na rede interna da Petrobras.

Para acesso dos empregados através da rede interna, deve ser utilizado o endereço http://compartilhado.petrobras.com.br/.

**PETROBRAS** 

 $\overline{a}$ 

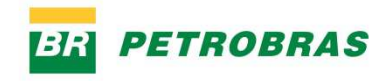

#### **Cadastro de novo usuário**

Quando um ex-empregado acessar o Botão Compartilhado pela primeira vez, deverá realizar o seu cadastro de usuário. Para isso, deve utilizar a opção que aparece no canto inferior direito da tela inicial: "Se você é ex-empregado da Petrobras ou dependente e ainda não se cadastrou no Botão Compartilhado, clique aqui para realizar o seu cadastro!**"** 

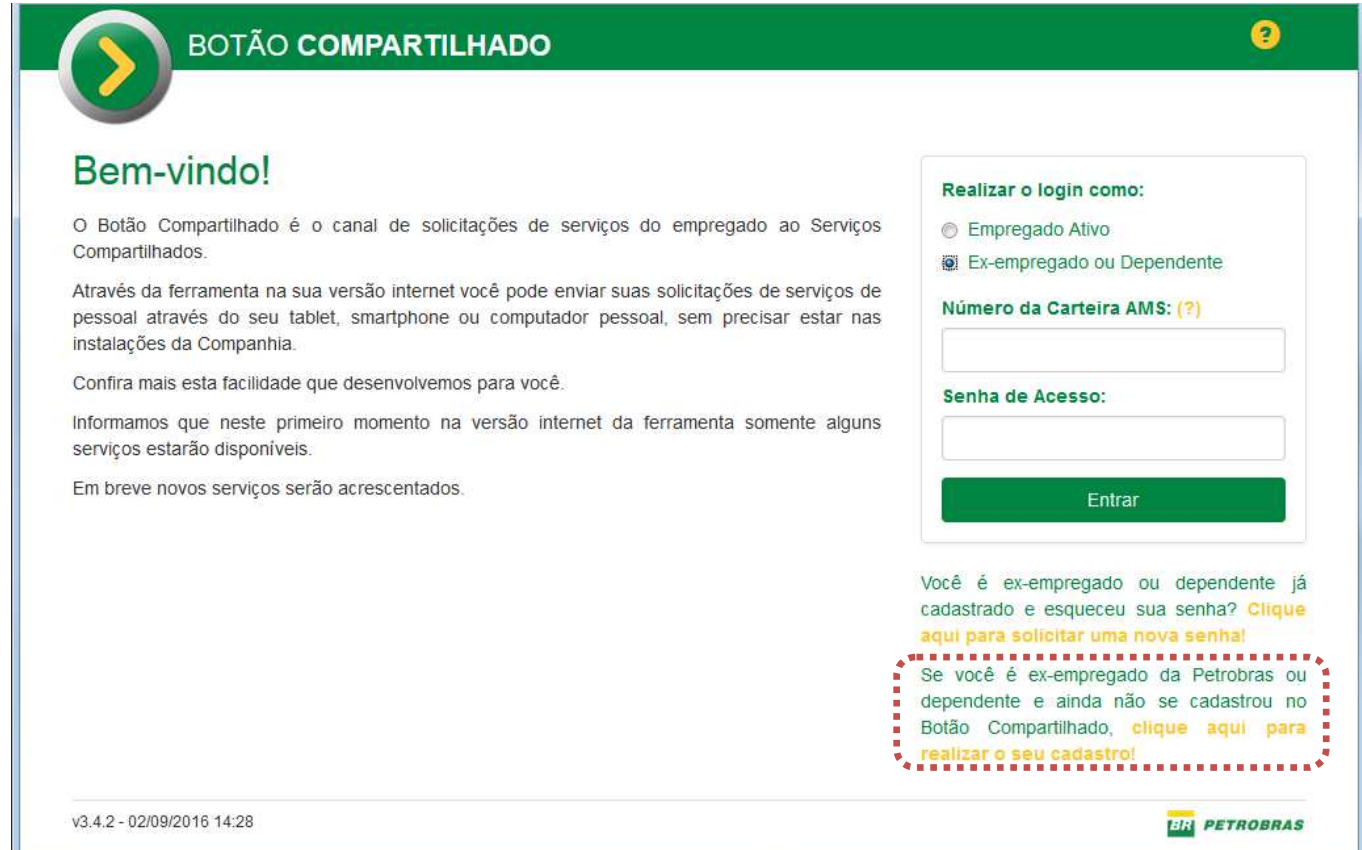

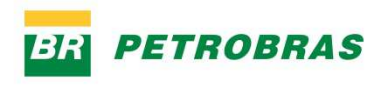

Irá aparecer a tela abaixo:

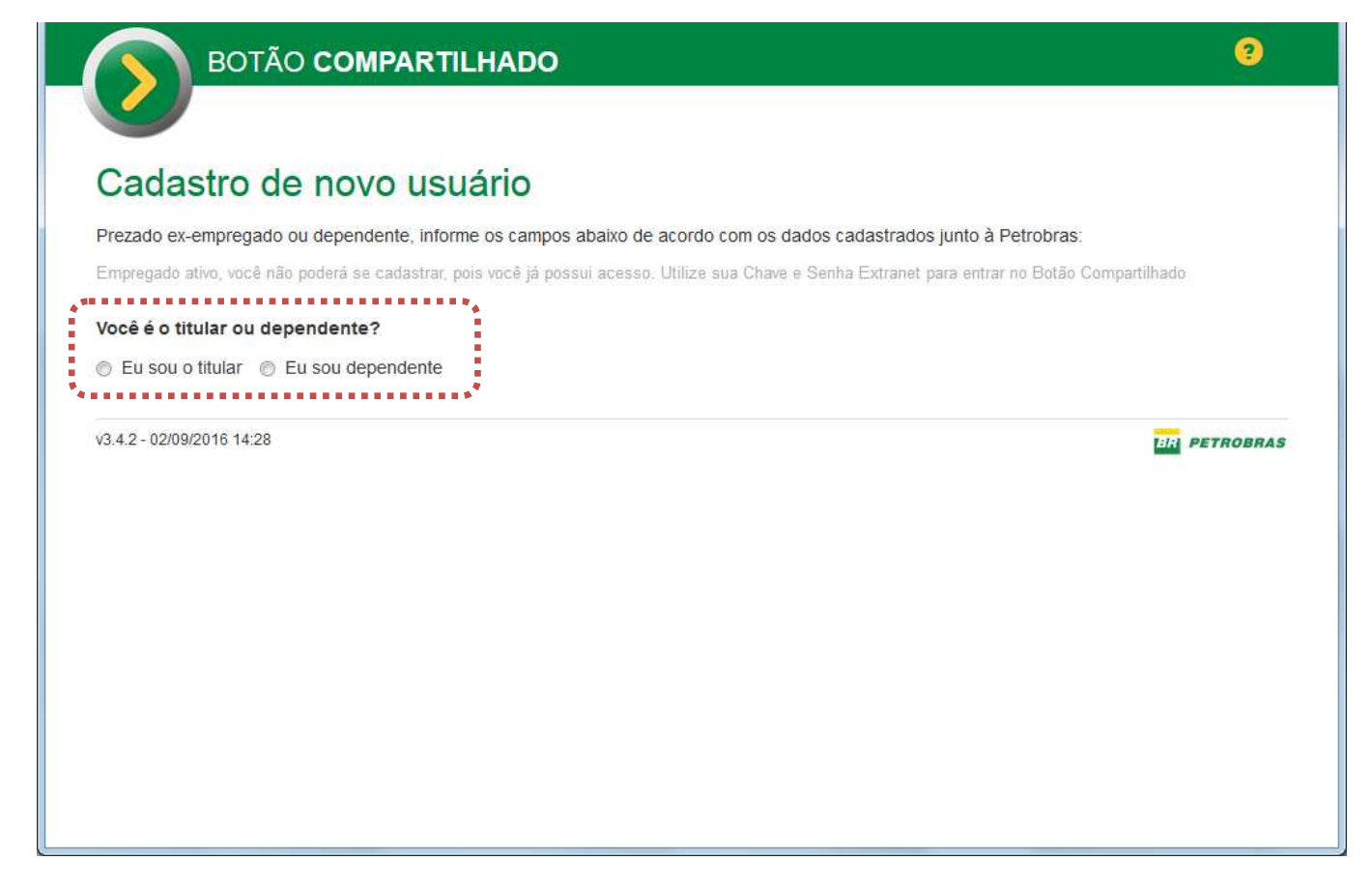

Escolha a opção "Eu sou o titular".

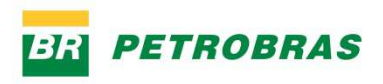

Os titulares deverão preencher os seguintes campos:

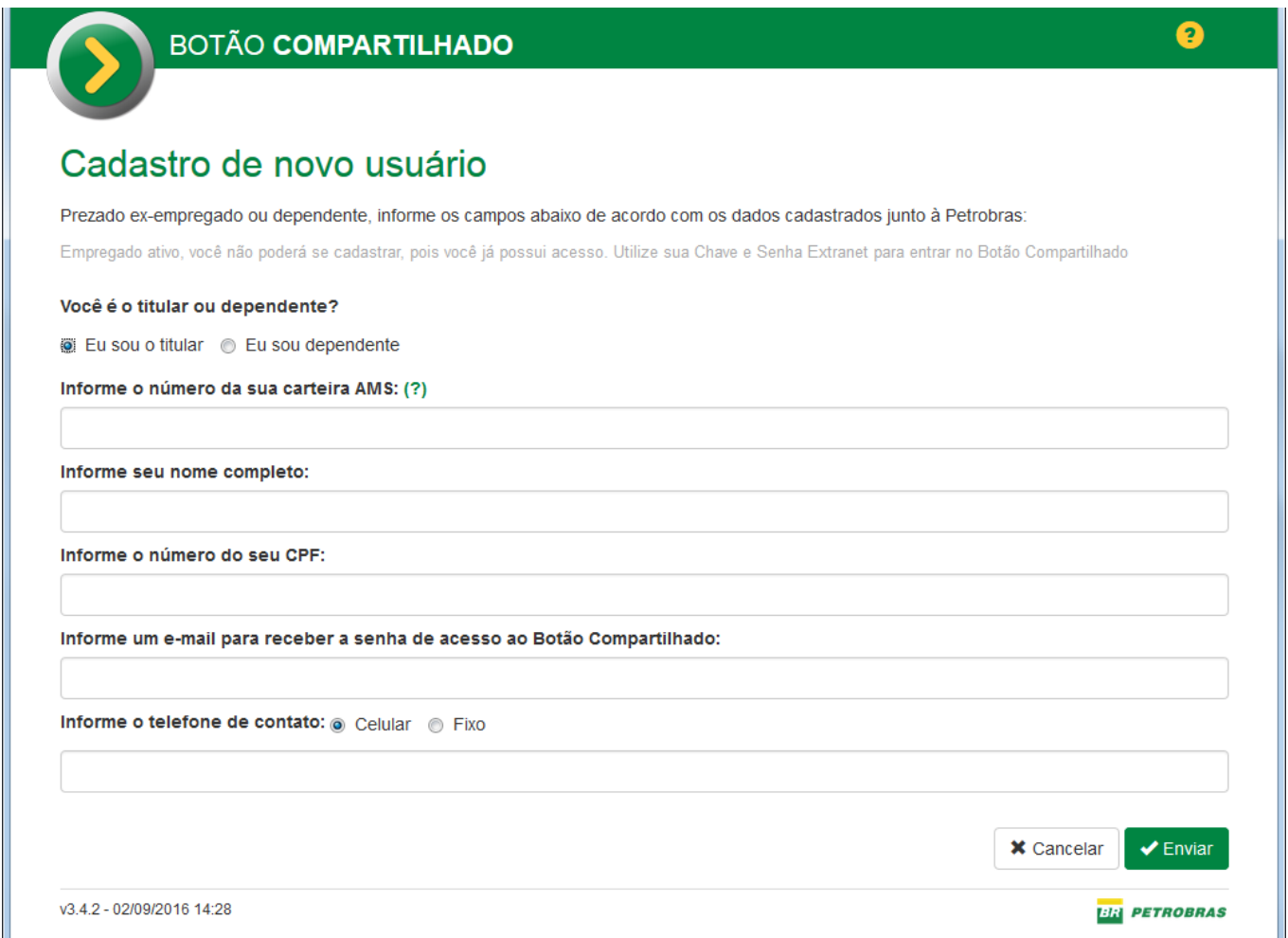

**Informe o número da sua carteira AMS:** informe o número completo da sua carteira AMS.

**Informe o seu nome completo:** nome que aparece na carteira AMS.

**Informe o número do seu CPF:** Informe o número do seu Cadastro de Pessoas Físicas da Receita Federal.

**Informe um e-mail para receber a senha de acesso ao Botão Compartilhado:**  informe um endereço de e-mail que você tenha acesso. Posteriormente você precisará consultar as mensagens recebidas nesse endereço para saber a sua senha de acesso.

**Informe o telefone de contato:** telefone que poderá ser usado para contato se houver necessidade.

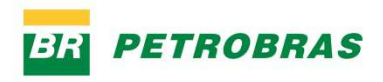

Após preencher todos os dados, clique no botão Enviar.

Aparecerá a mensagem abaixo:

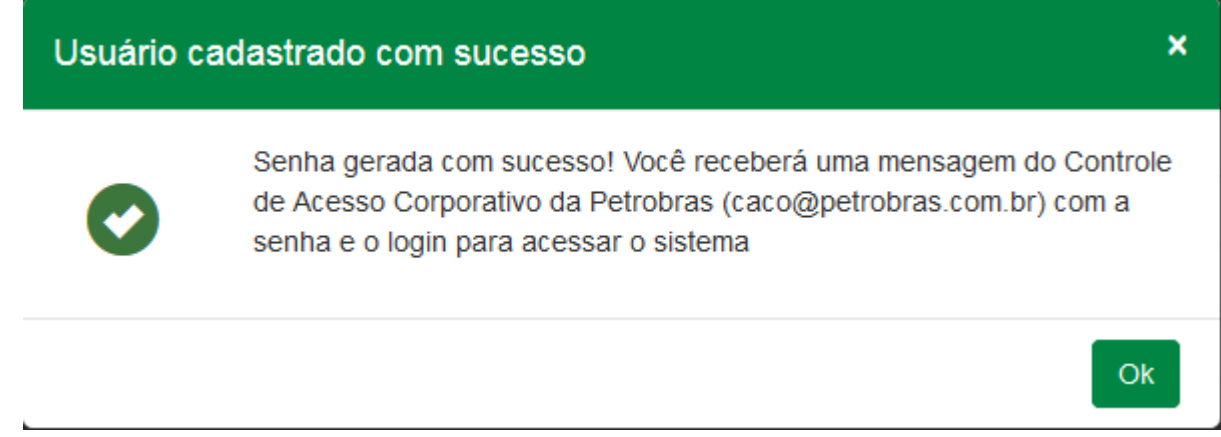

Será enviado um e-mail para o endereço que você informou no seu cadastro.

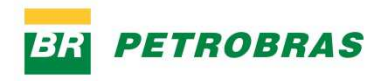

Acesse o seu e-mail para obter a senha de acesso.

A mensagem que você irá receber tem o seguinte formato:

#### Senha inicial na Petrobras

 $^{\circ}$ 

De caco@petrobras.com.br 2+ Para endereco@servidor.com.br \$+ Data Hoje Dom. 11:08

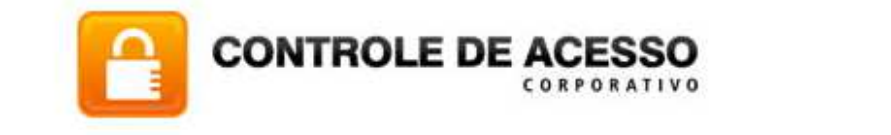

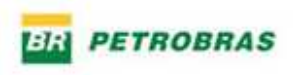

# Senha inicial na Petrobras

Sua senha de acesso aos sistemas da Petrobras foi cadastrada:

Login: 019999999900 Senha: xx999999

É recomendável que você altere sua senha no primeiro acesso.

Este e-mail foi enviado automaticamente. Não responda a esta mensagem.

Tecnologia da Informação e Telecomunicações.

Obs.: se a mensagem não estiver na caixa de entrada, verifique se ela está na caixa de Spam.

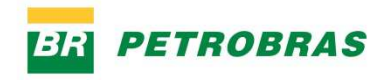

Em seguida você poderá acessar o Botão Compartilhado, utilizando como chave o número da Carteira AMS e a senha recebida por e-mail:

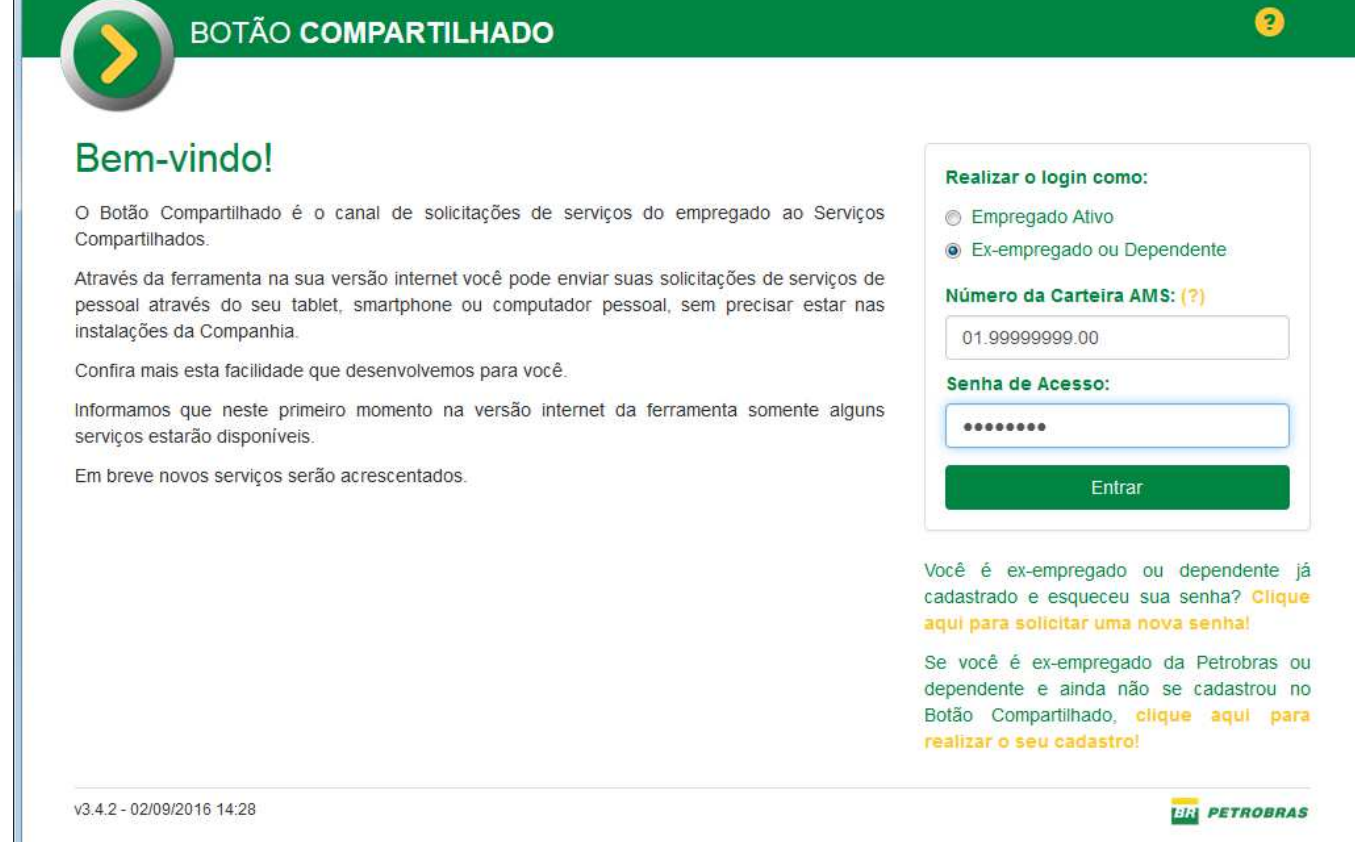

#### **Alteração de senha**

Após acessar o Botão Compartilhado utilizando a senha recebida por e-mail, é recomendável que você altere a senha recebida.

Para isso, clique no ícone "Dados do Usuário" e na opção "Alterar senha".

**Esta é de Dados do Usuário** 

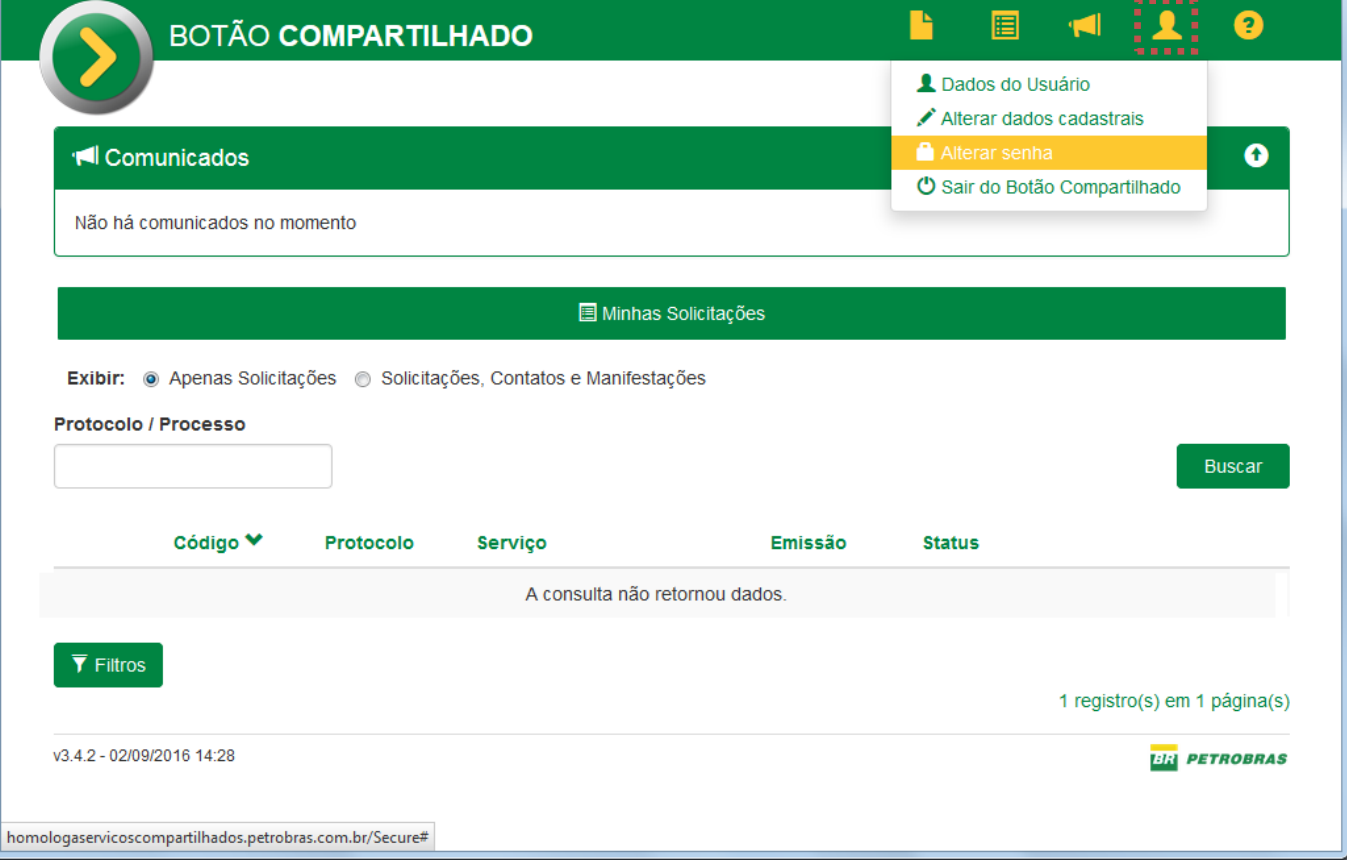

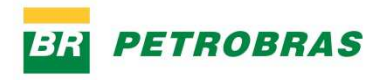

Será exibida a tela de alteração de senha.

Informe a sua senha atual (recebida por e-mail), a sua nova senha e confirme a nova senha.

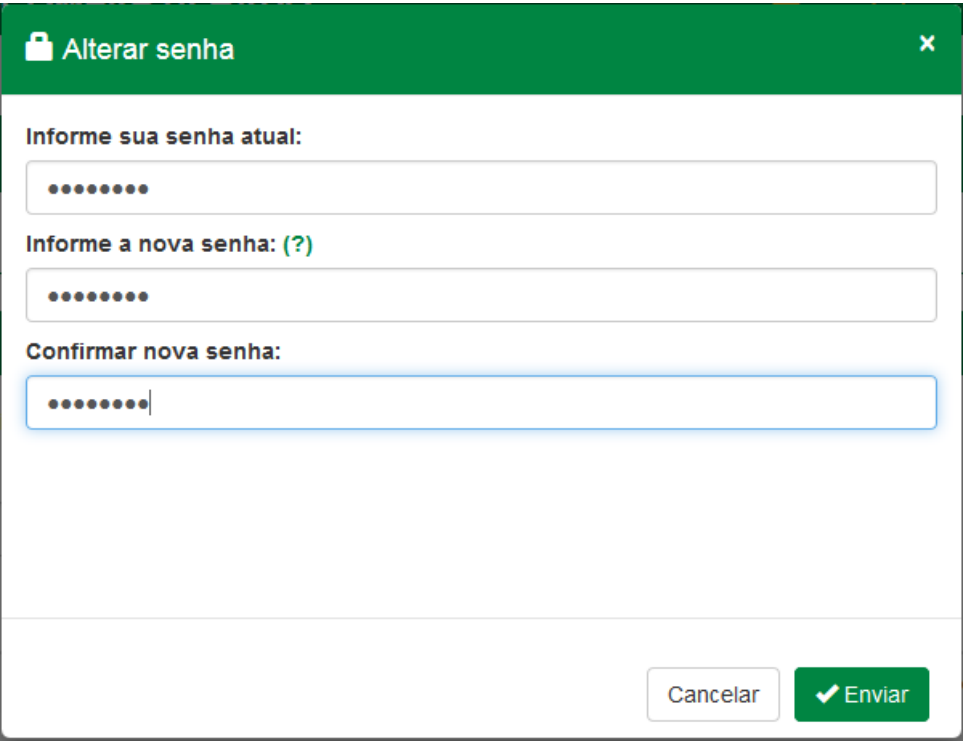

A nova senha deve seguir o padrão de segurança. Deve ser diferente das últimas senhas e seguir as regras abaixo:

- 1) A senha deve possuir 08 caracteres alfanuméricos;
- 2) A senha deve começar por letra minúscula;
- 3) A senha deve conter pelo menos uma letra maiúscula;
- 4) A senha deve conter pelo menos um número;
- 5) Os 3 primeiros caracteres da senha não podem ser repetidos;
- 6) A senha não deve conter a chave do usuário;
- 7) A senha não poderá conter caracteres especiais;
- 8) A senha não deve conter o nome ou sobrenomes do usuário;
- 9) A senha não poderá ser igual as senhas dos exemplos;
- 10) A senha deverá ser diferente das 08 últimas.

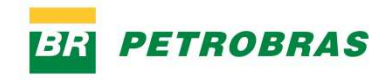

# **Solicitar Reembolso**

÷,

Para solicitar o reembolso do benefício farmácia, deverá ser aberta uma Solicitação de Serviço, clicando no ícone "Nova Solicitação", localizado na barra de navegação (parte superior) do Botão Compartilhado:

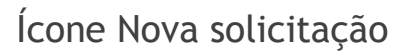

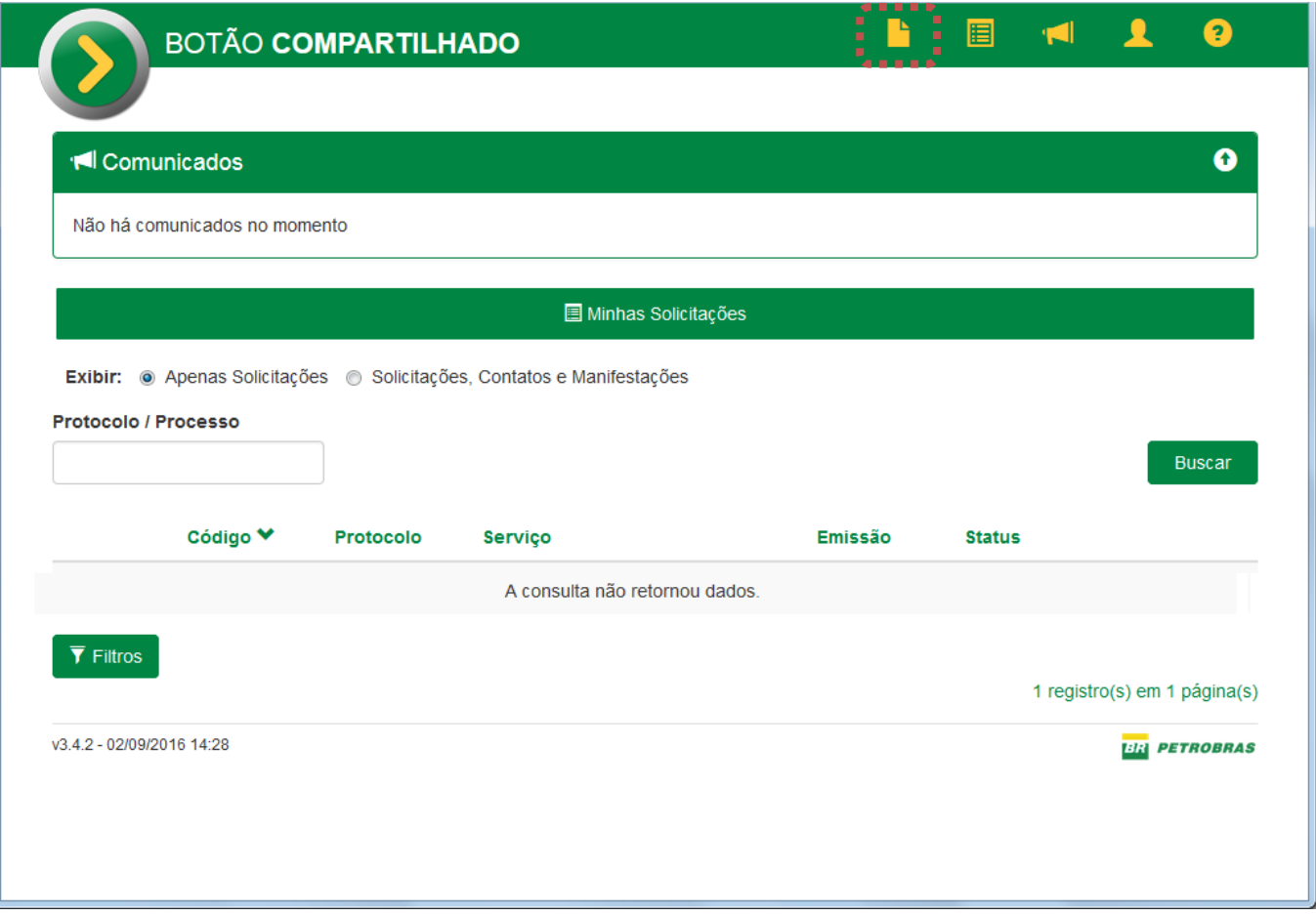

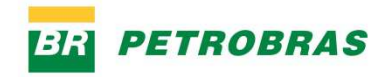

Será aberta a tela de Nova solicitação. Siga os passos a seguir para enviar a solicitação:

#### 1 – Dados do Solicitante

A tela irá exibir seus dados.

**Informe abaixo a sua localidade – Estado (UF) ou Cidade: v**ocê deverá informar a localidade (cidade e estado) em que mora. Ao preencher as primeiras letras do nome da cidade ou estado, o sistema apresentará a lista de localidades que contêm o texto digitado.

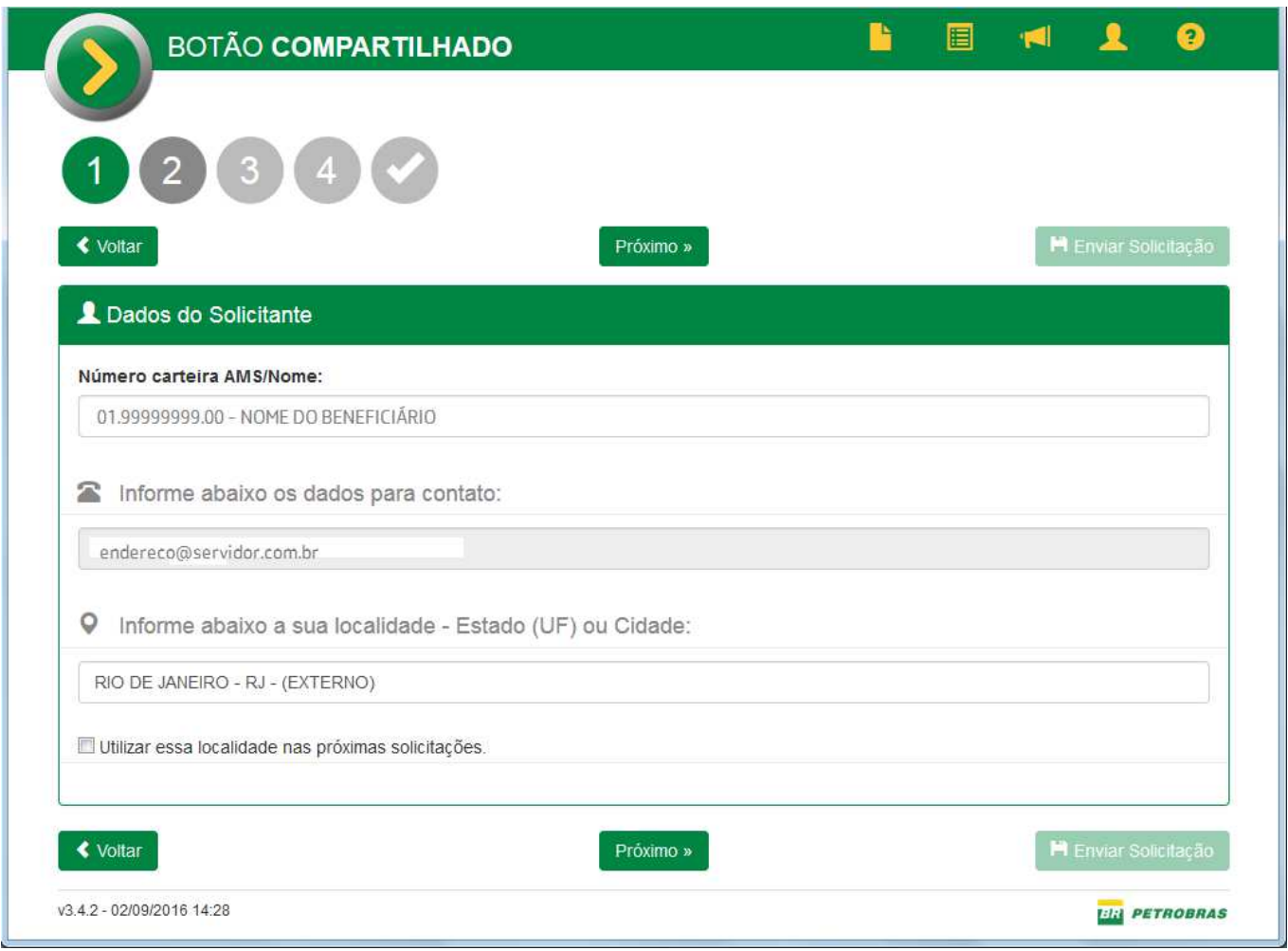

Quando terminar clique no botão "Próximo".

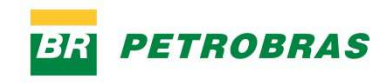

# 2 – Dados do Serviço

Digite uma parte do nome do serviço que você deseja. Por exemplo, *benefício*. Aparece uma lista, onde você deve escolher o serviço BENEFÍCIO FARMÁCIA.

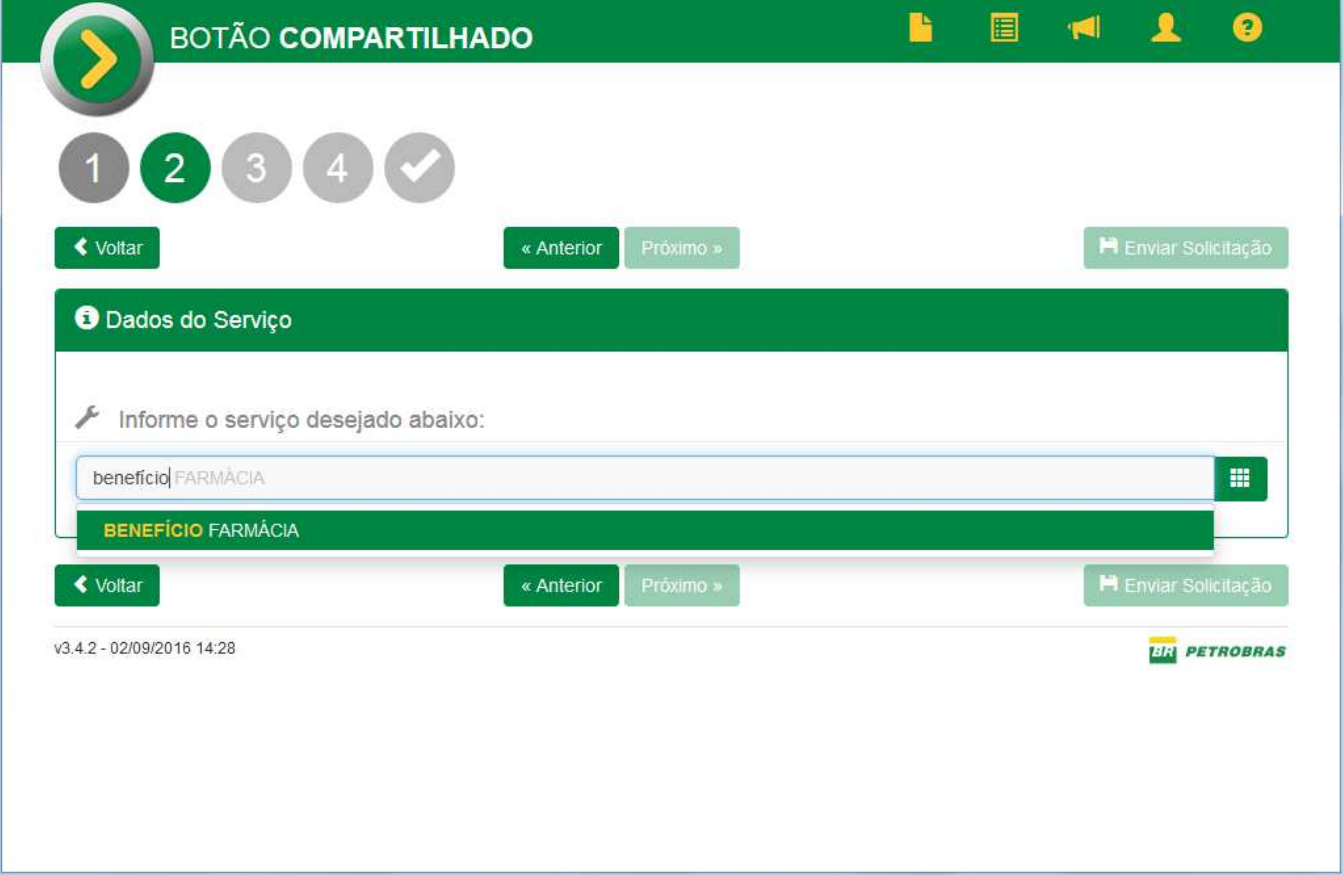

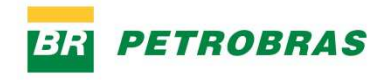

O sistema irá apresentar o Prazo para Atendimento da solicitação.

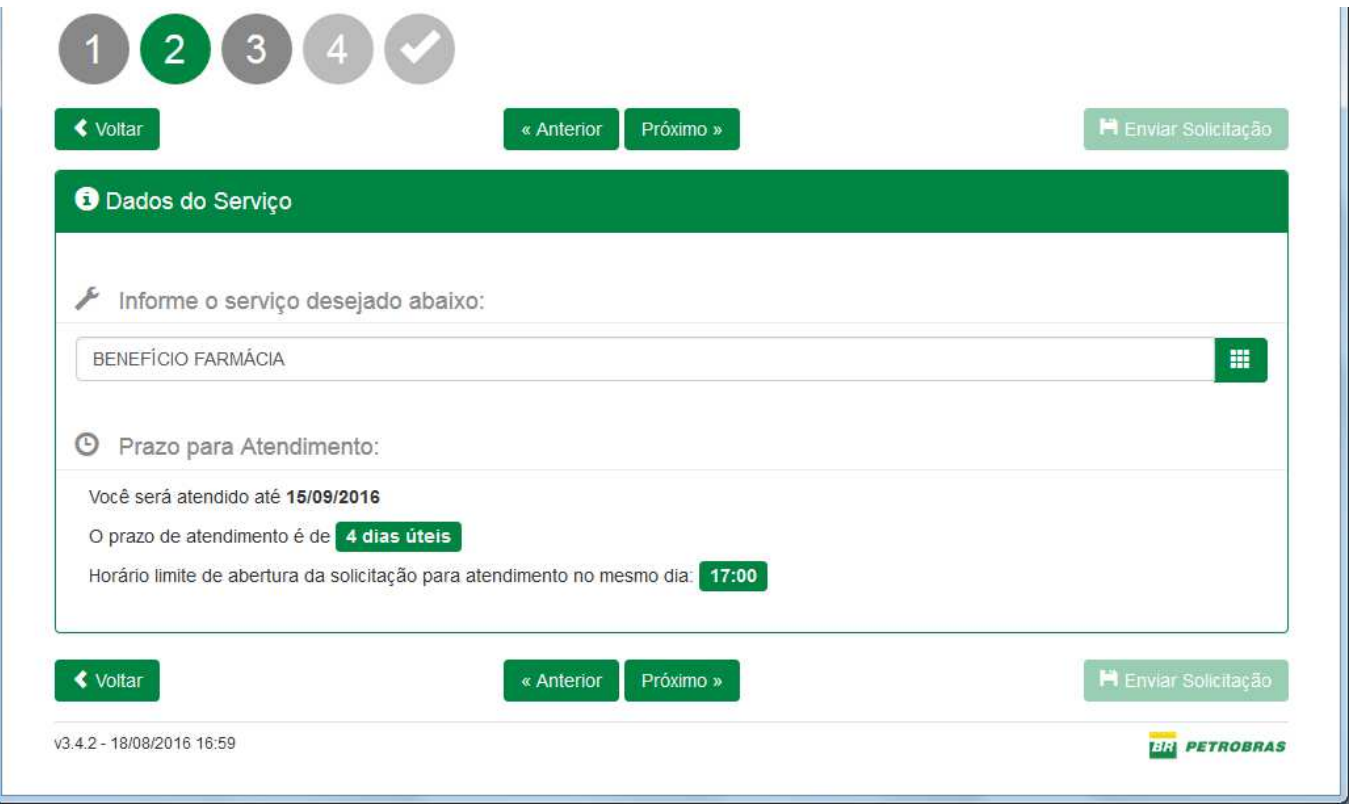

Em seguida clique no botão "Próximo".

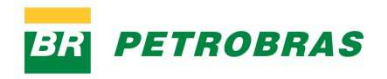

# 3 – Questionário do Serviço

Nesta parte do formulário, aparecem as perguntas referentes ao pedido de reembolso:

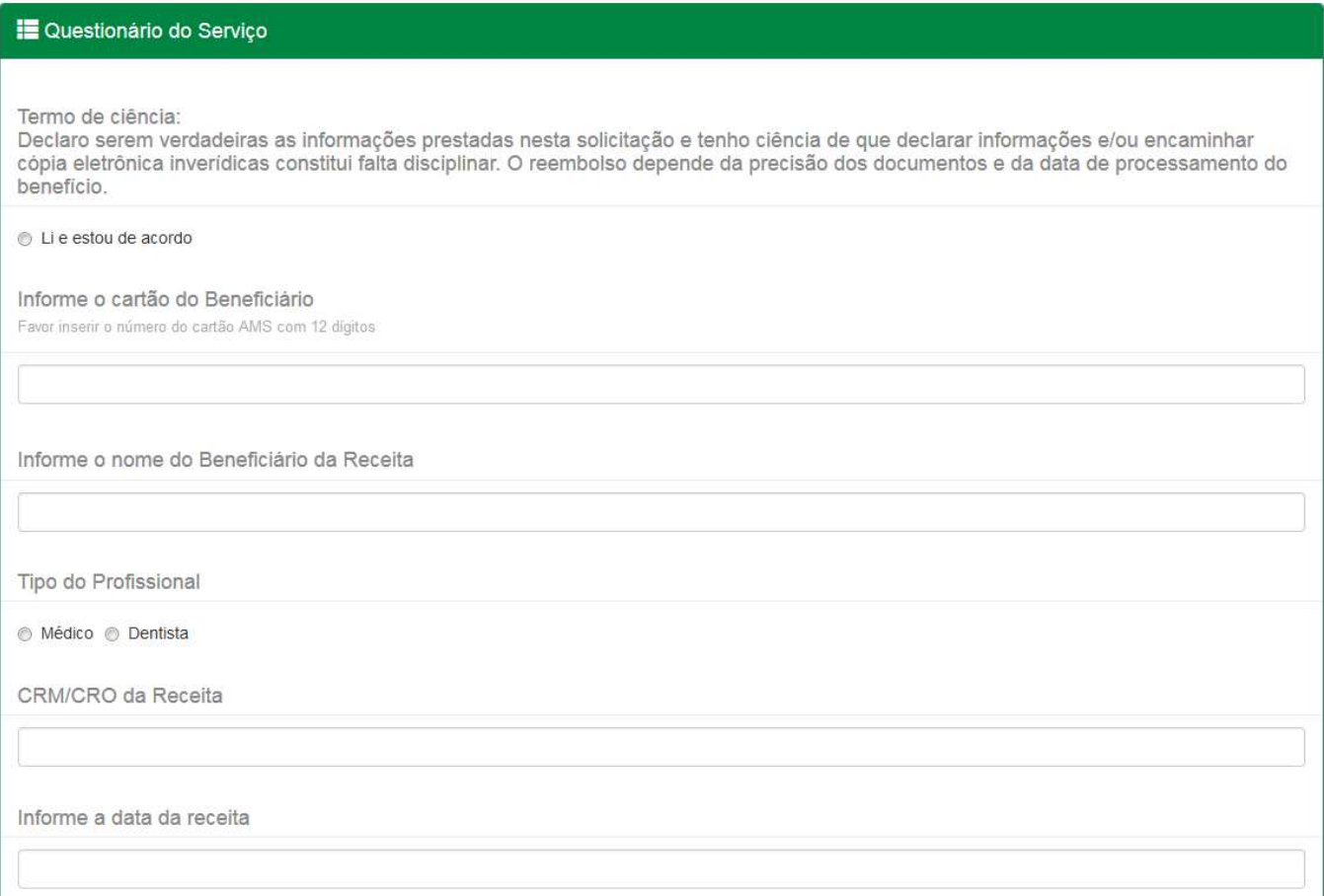

**Declaro serem verdadeiras as informações prestadas nesta solicitação e tenho ciência de que declarar informações e/ou encaminhar cópia eletrônica inverídicas constitui falta disciplinar. O reembolso depende da precisão dos documentos e da data de processamento do benefício** – para esta pergunta é necessário marcar a opção "Li e estou de acordo".

Preencha os dados relativos ao beneficiário e à receita médica:

**Informe o cartão do Beneficiário** – número do cartão AMS do beneficiário.

**Informe o nome do Beneficiário da Receita** – preencha o nome do beneficiário, que deve ser o mesmo presente na receita médica.

**Tipo do Profissional** – selecione o tipo de profissional que emitiu a receita médica: Médico ou Dentista.

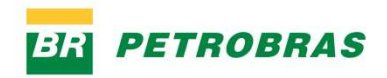

**CRM/CRO da Receita** – digite *apenas o número* da inscrição no CRM ou no CRO do profissional que emitiu a receita médica.

**Informe a data da receita** – preencha a data que consta da receita médica.

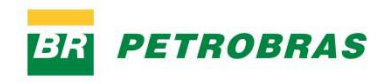

#### As próximas perguntas são referentes aos medicamentos:

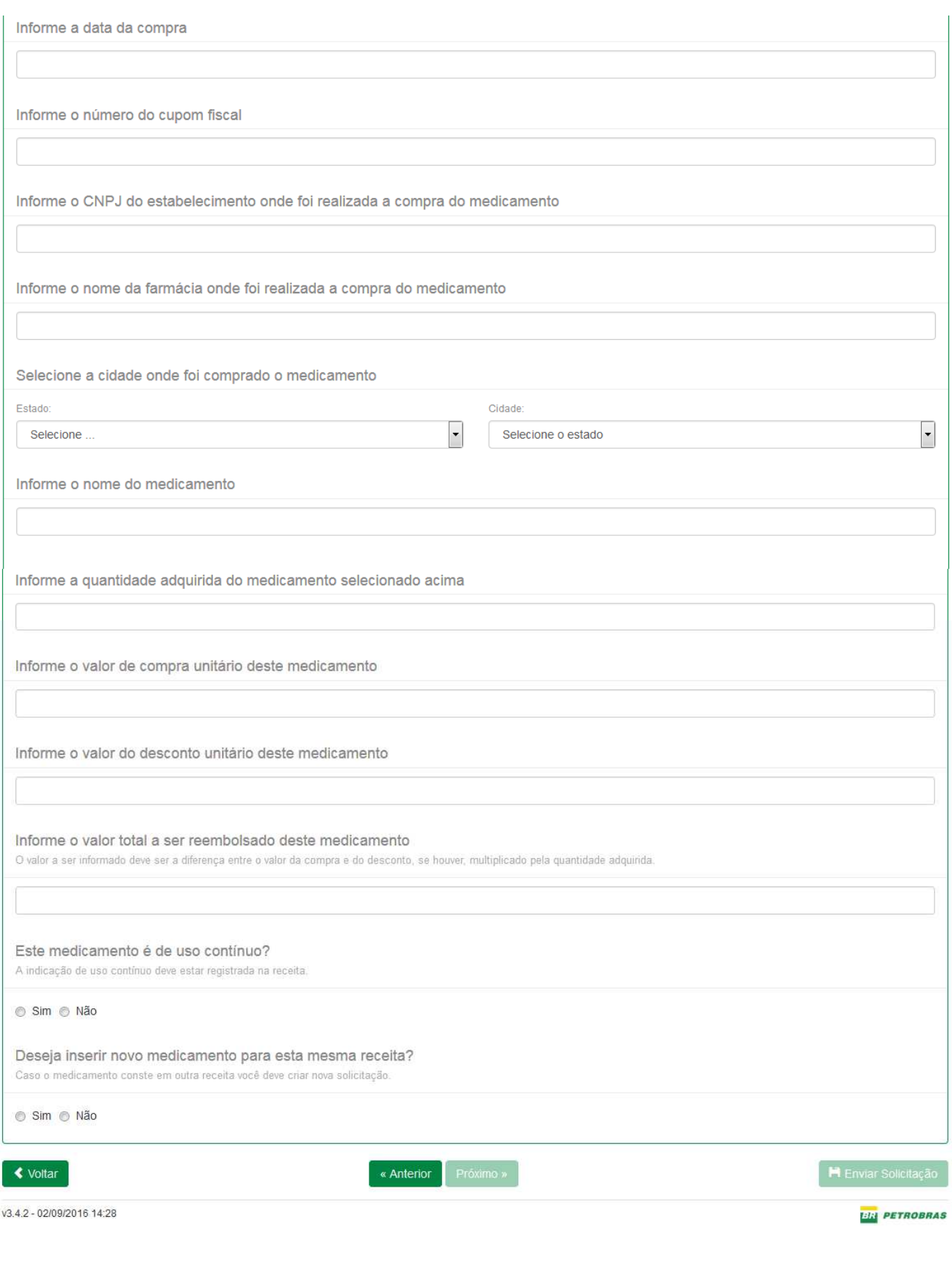

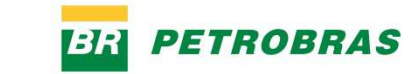

**Informe a data da compra** – deve ser a mesma data que consta do cupom fiscal emitido pelo estabelecimento em que o medicamento foi comprado.

**Informe o número do cupom fiscal** – informe o número que consta do cupom fiscal.

**Informe o CNPJ do estabelecimento onde foi realizada a compra do medicamento** – deve ser o CNPJ que consta do cupom fiscal.

**Informe o nome da farmácia onde foi realizada a compra do medicamento** – nome que consta do cupom fiscal.

**Selecione a cidade onde foi comprado o medicamento** – selecione o estado e a cidade onde foi realizada a compra.

**Informe o nome do medicamento** – não é necessário digitar o nome completo. Basta digitar as primeiras letras do nome do medicamento e o sistema exibirá uma lista com os medicamentos cujo nome possui o texto digitado.

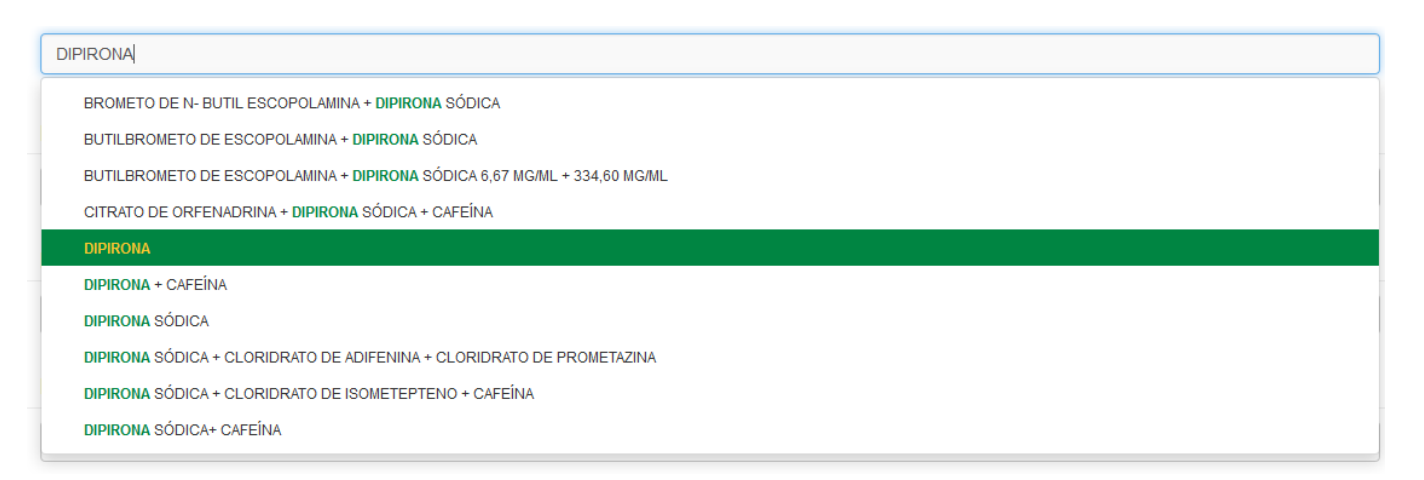

**Informe a quantidade adquirida do medicamento selecionado acima** – informe o número de unidades do medicamento que foram adquiridas.

**Informe o valor de compra unitário deste medicamento** – informe o valor de compra de cada unidade.

**Informe o valor do desconto unitário deste medicamento** – se houve desconto na compra, informe o valor do desconto por unidade do medicamento.

**Informe o valor total a ser reembolsado deste medicamento** – deve ser a diferença entre o valor de compra unitário e o valor do desconto unitário, multiplicada pela quantidade adquirida do medicamento.

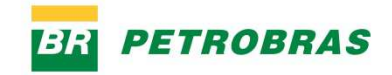

**Este medicamento é de uso contínuo** – se o medicamento foi receitado pelo profissional para uso contínuo, marque a opção Sim. A informação de uso contínuo deve estar registrada na receita médica.

**Deseja inserir novo medicamento para esta mesma receita?** – se houver outros medicamentos na mesma receita, para os quais deseja solicitar reembolso, marque a opção Sim. Neste caso, o sistema irá exibir os campos para preenchimento dos dados dos demais medicamentos. Caso contrário, marque a opção Não.

Os campos informados para o primeiro medicamento irão se repetir para os demais medicamentos.

Em seguida clique no botão "Próximo".

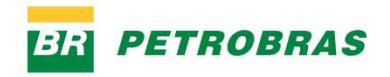

#### 4 – Anexos e Observações

**Descreva seus comentários e observações** – não é necessário preencher este campo.

**Anexe os arquivos necessários a sua solicitação** – será necessário enviar em anexo os arquivos digitalizados contendo a receita médica, os cupons fiscais, laudos e demais documentos exigidos para o reembolso.

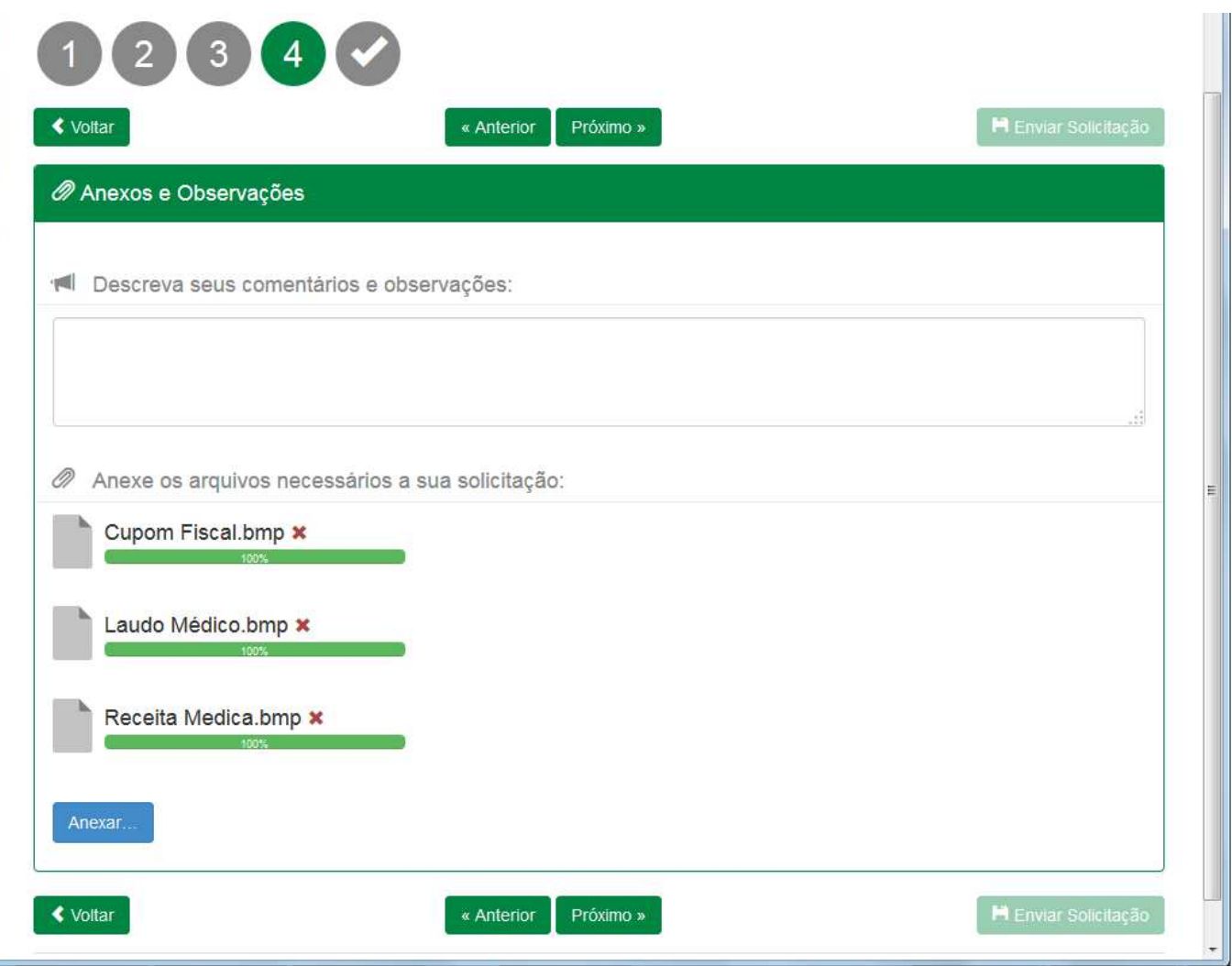

Após incluir todos os anexos, clique no botão "Próximo".

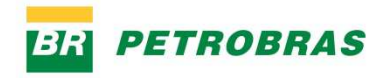

# Conferência dos dados da solicitação

Nesta tela você poderá conferir todas as informações da solicitação. Caso precise corrigir alguma informação, clique no botão "Voltar". Poderá também clicar em um número na parte superior da tela para voltar.

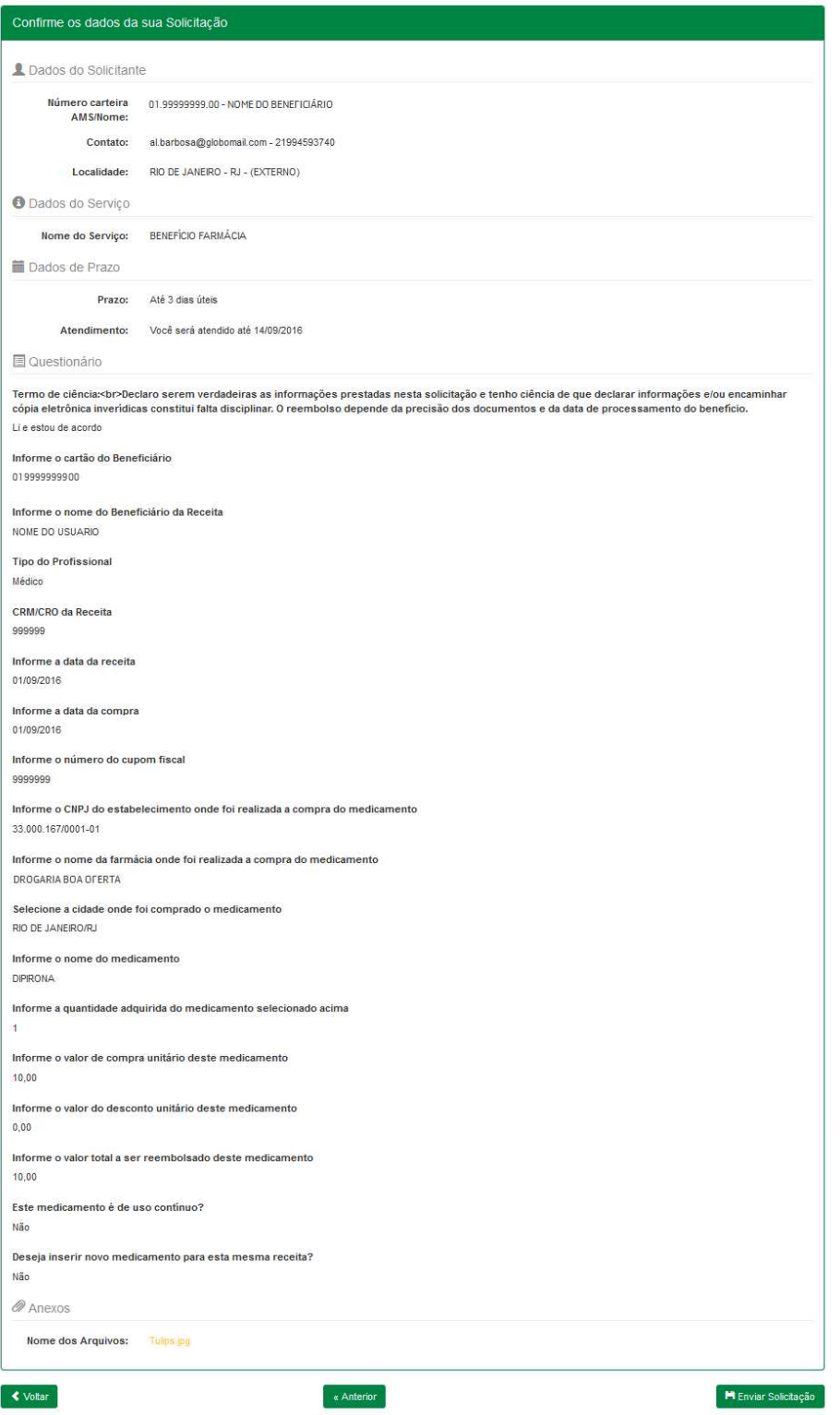

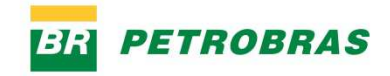

# Finalizando a Solicitação

Após conferir as informações, clique no botão "Enviar Solicitação". O sistema irá checar se as informações da solicitação estão seguindo algumas regras. Caso alguma validação não se enquadre em algumas dessas regras, será emitida uma mensagem. Por exemplo, pode aparecer a mensagem abaixo:

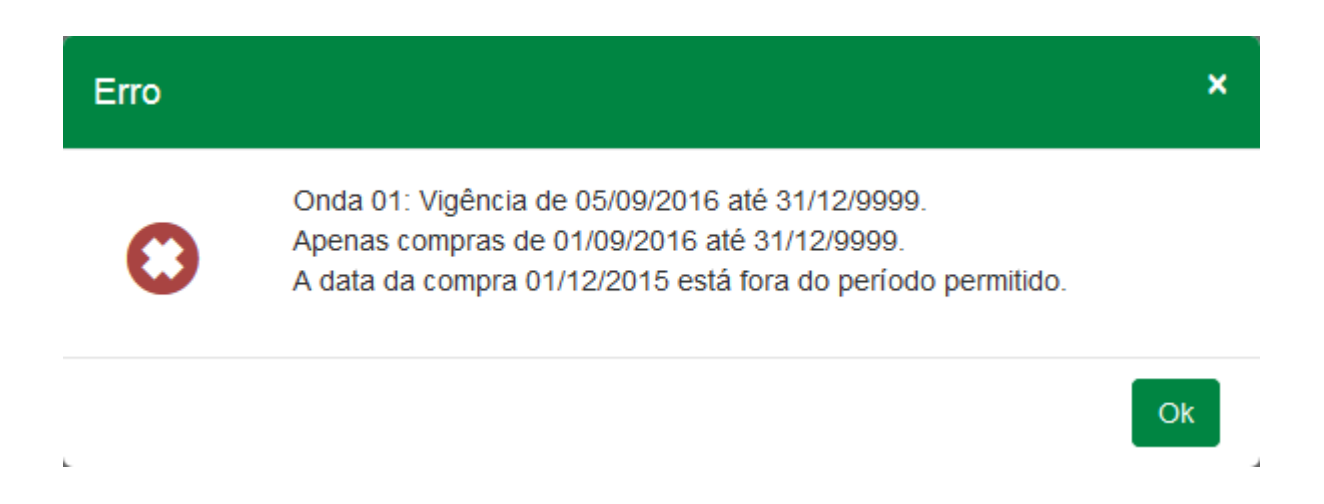

Este tipo de mensagem indica que a data da compra está fora do período fixado pelo RH para solicitação de reembolso. Verifique os períodos divulgados pelo RH para solicitação de reembolso.

Se estiver tudo correto, a solicitação será enviada e você deverá aguardar o atendimento.

A sua solicitação será analisada por uma equipe especializada, que irá conferir as informações e os documentos anexados. Se todas as informações e anexos estiverem de acordo com as regras do processo de benefício farmácia, o status da solicitação será alterado para *Concluída* e você receberá uma notificação por e-mail. Caso contrário, a solicitação poderá ser devolvida para que você ajuste as informações ou acrescente algum arquivo anexo.

A seguir descrevemos como poderá ser feito o acompanhamento do atendimento.

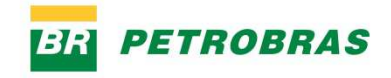

# Acompanhar o Atendimento das Solicitações

Na tela inicial do sistema, clicando no ícone "Minhas Solicitações", você terá acesso a todas as solicitações de serviço abertas por você.

#### 眉 Ícone Minhas solicitações

Caso queira visualizar maiores informações da solicitação, ou caso queira tomar alguma ação em relação à solicitação, clique sobre o ícone da pasta, na linha da solicitação desejada:

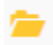

Ícone da pasta – clique para abrir a solicitação.

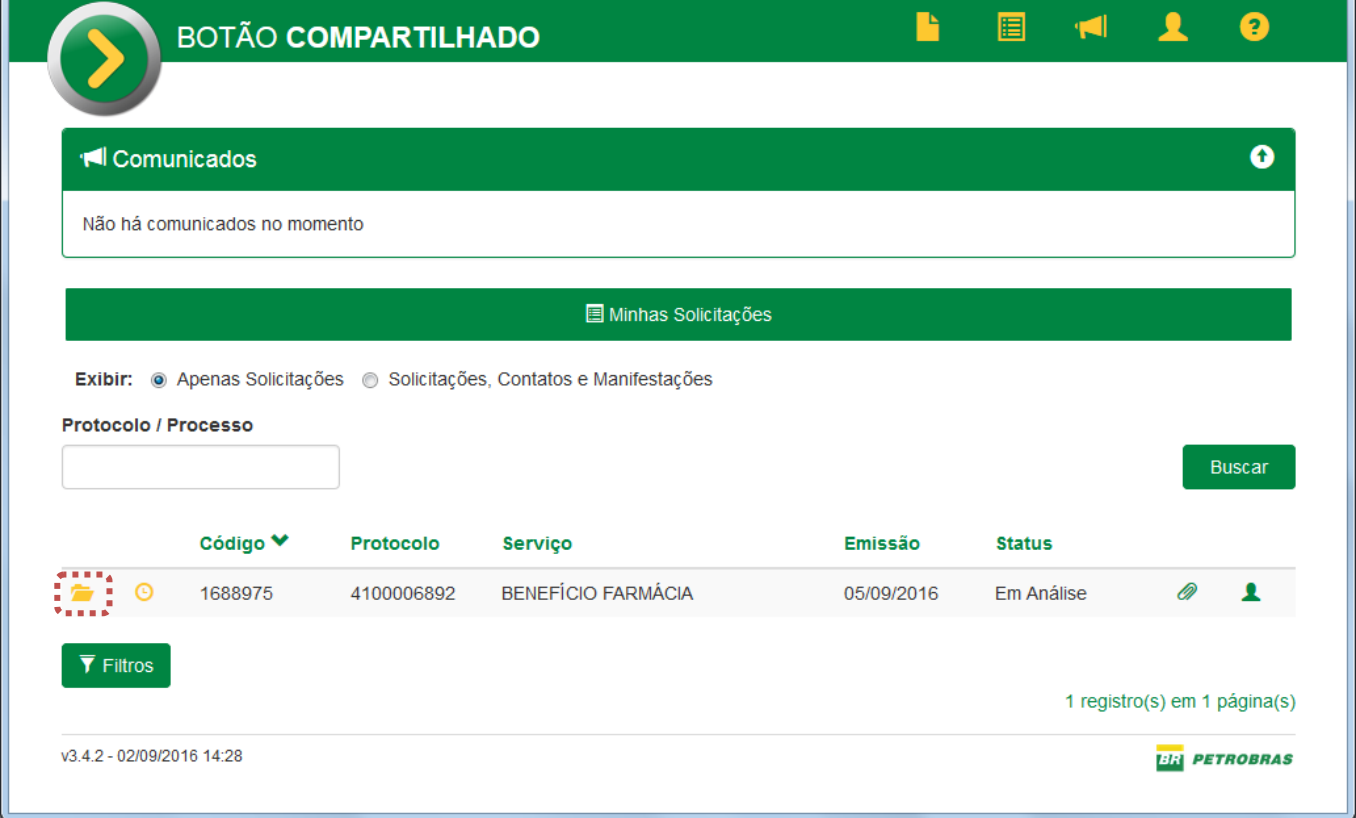

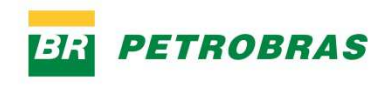

Você poderá ver os dados da solicitação e o histórico:

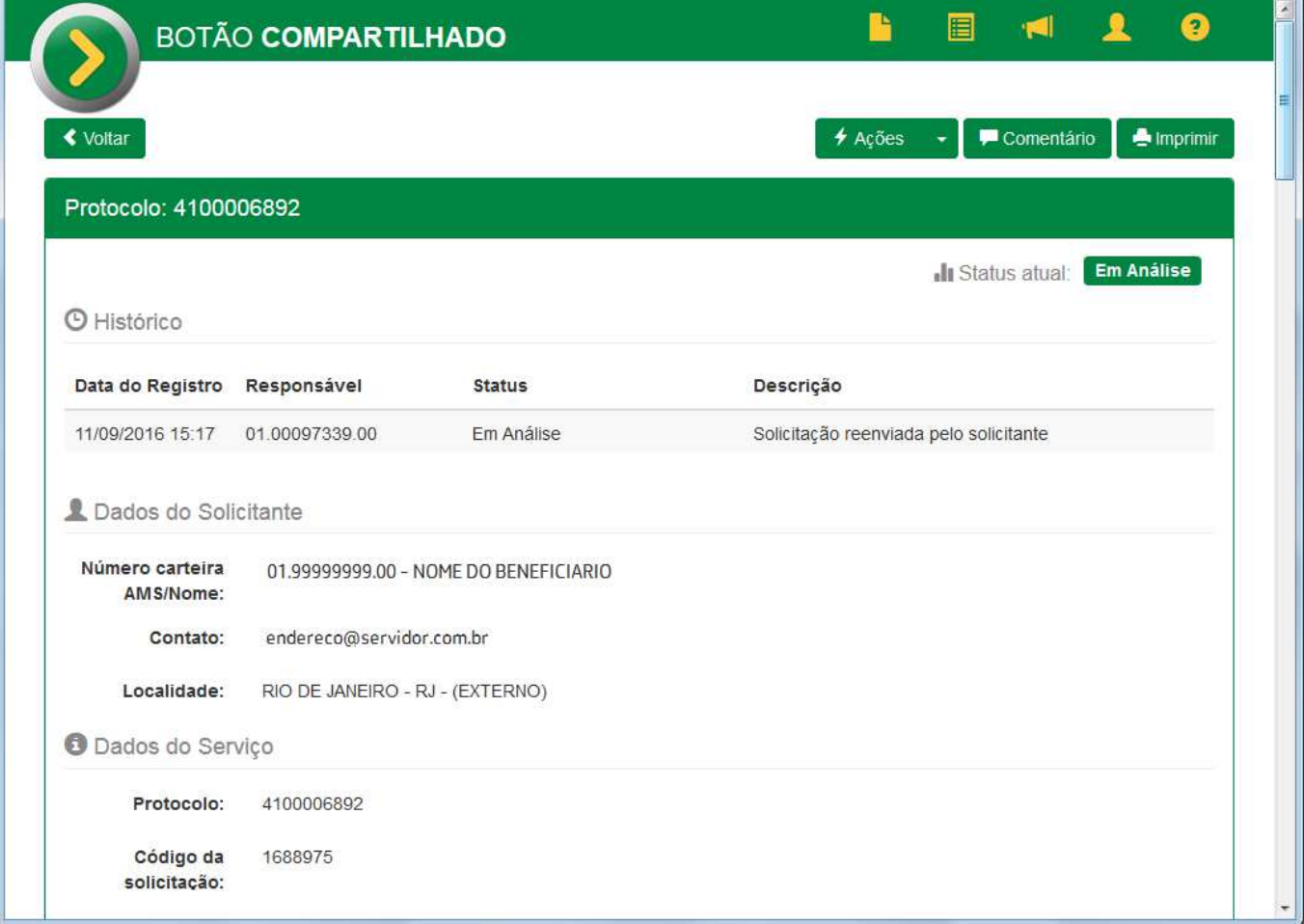

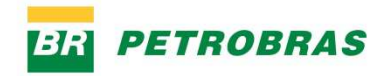

#### **Atendimento e devolução da Solicitação de Reembolso**

Quando a equipe de atendimento verificar que as informações ou anexos da solicitação não estão de acordo com as regras do processo de benefício farmácia, poderão devolvê-la.

Você será informado através de e-mail sobre a devolução. Ao abrir a solicitação, poderá alterar alguns campos como os dados obrigatórios do serviço, observações e comentários, acrescentar ou retirar anexos. Haverá um prazo para reenvio da solicitação.

Verifique os campos que precisam ser alterados ou incluídos e os arquivos que precisam ser anexados. Após realizar todas as alterações necessárias, clique no botão "Reenviar Solicitação".

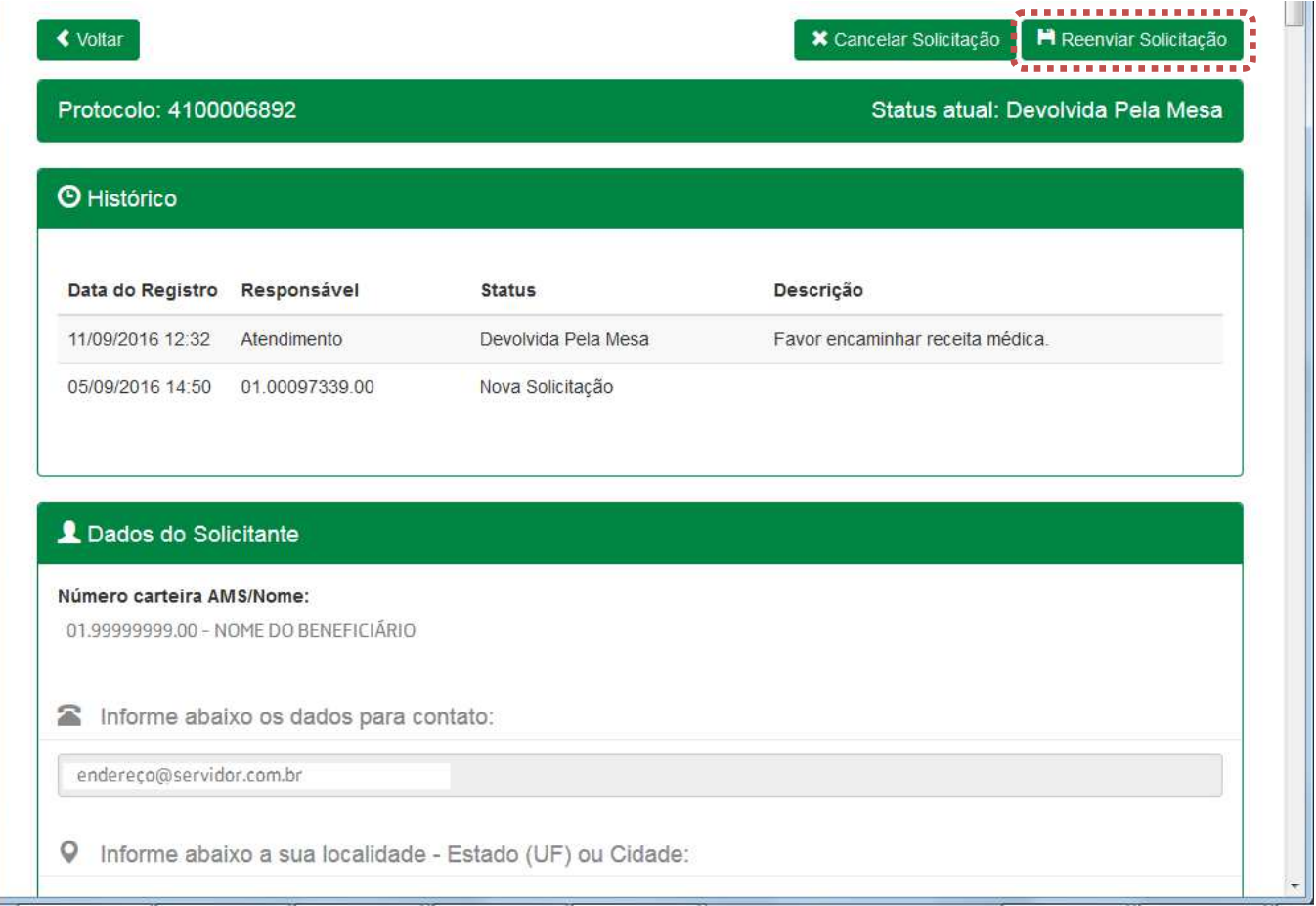